### CSVファイルの名寄せ

<u> デーカ関語位</u>要 は1悪具

ファイルアップロード後、ファイル名をクリックして抽出条件を指定してください。 ※項目 (列) を追加する場合、CSVファイルに列を入れてからアップロードしてください [今月の名寄せ件数:9/3000]

**A** 公罢夕

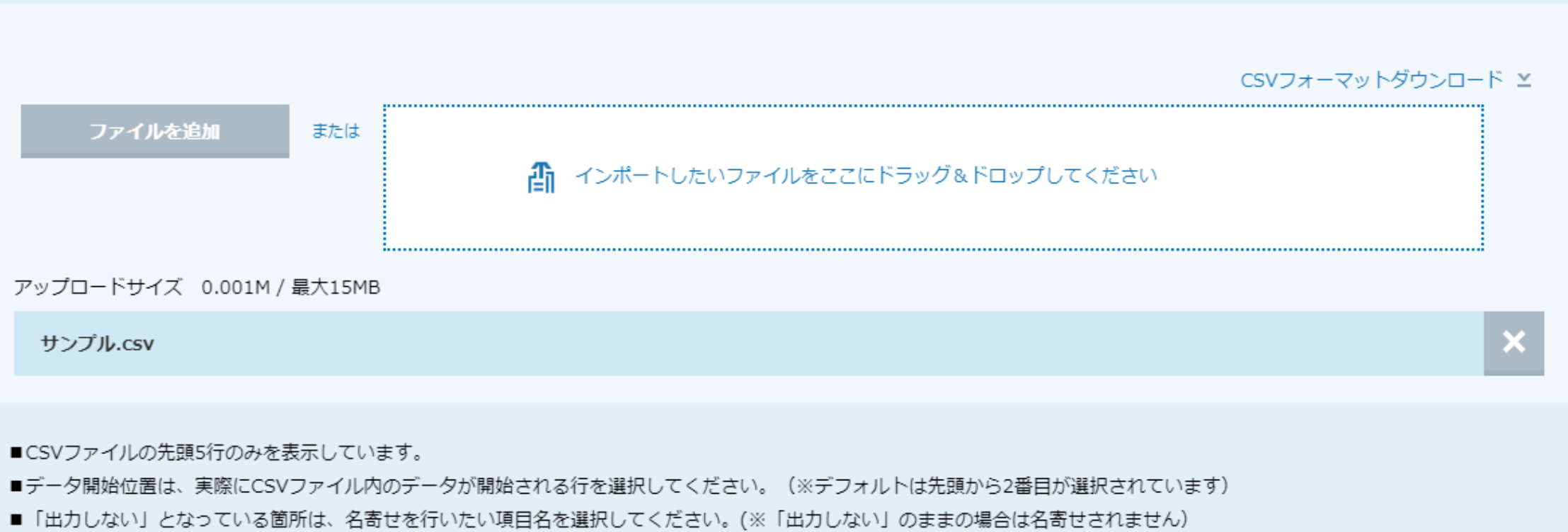

〜CSVファイルの名寄せ機能を利用する方法〜

仕所

**重詳乗早** 

**CAV** 

**MARKE** 

最終更新日: 2023年11月10日

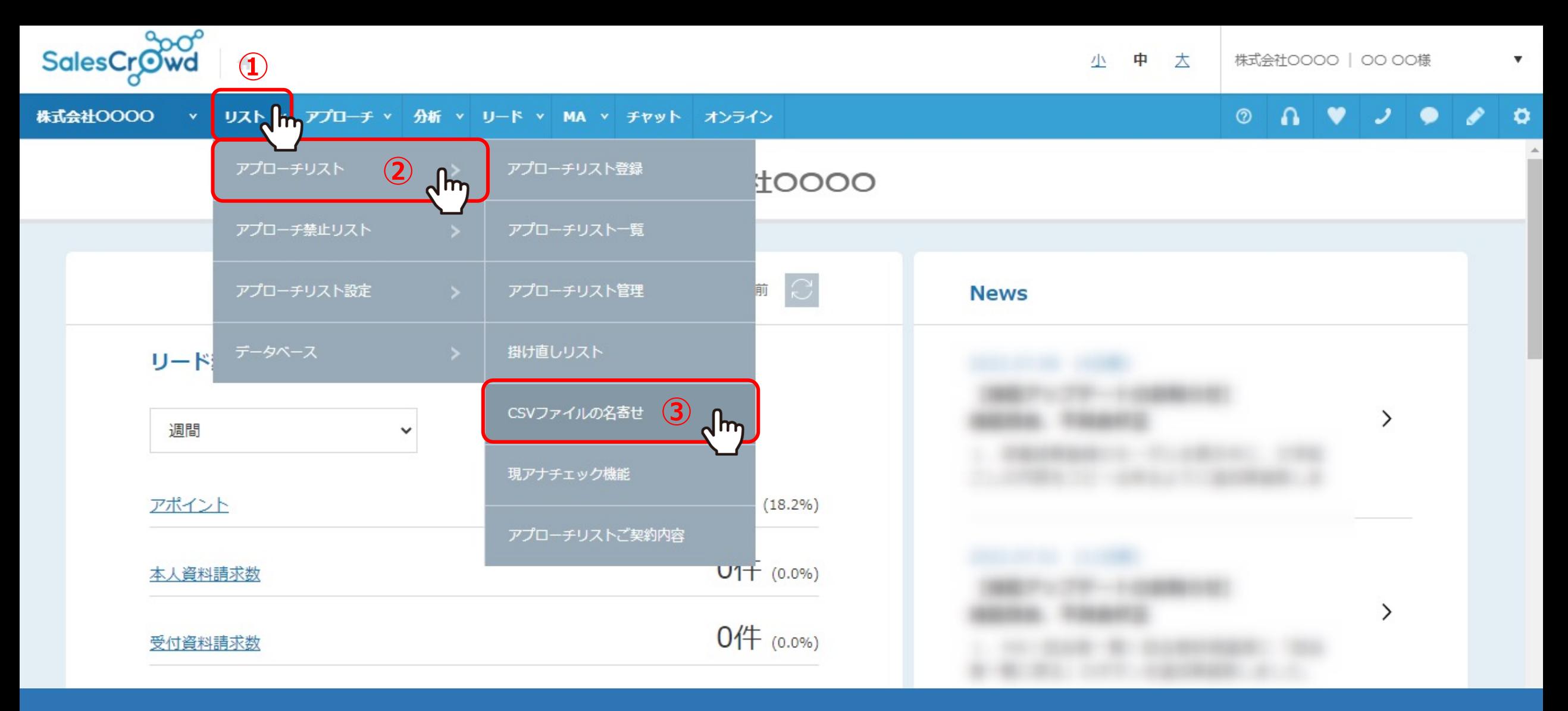

CSVファイルの名寄せ機能についてご案内いたします。 ※ご契約内容によっては、ご利用頂けない場合がございます。

まず、名寄せ⽤のCSVファイルをご準備頂き、 ①上部メニューの「リスト」から、②「アプローチリスト」をクリックし、③「CSVファイルの名寄せ」を選択します。 2

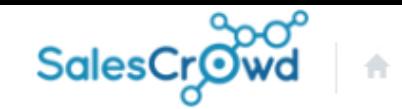

 $\circledcirc$ 

小

株式会社0000 リスト v アプローチ v 分析 v リード v MA v チャット オンライン

#### CSVファイルの名寄せ

ファイルアップロード後、ファイル名をクリックして抽出条件を指定してください。 ※項目(列)を追加する場合、CSVファイルに列を入れてからアップロードしてください [今月の名寄せ件数: 0/3000]

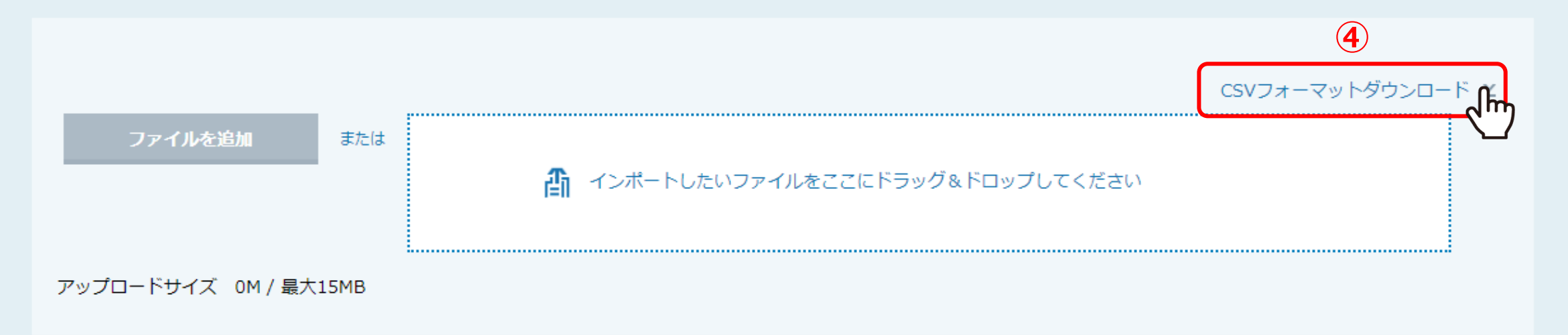

CSVファイルの名寄せに遷移します。

④「CSVフォーマットダウンロード」をクリックすると、 CSVファイルがダウンロードされ、名寄せ可能な項⽬をご確認頂くことができます。 <sup>3</sup>

 $\blacksquare$ 

 $\bullet$ 

## **【名寄せ可能な31項⽬】**

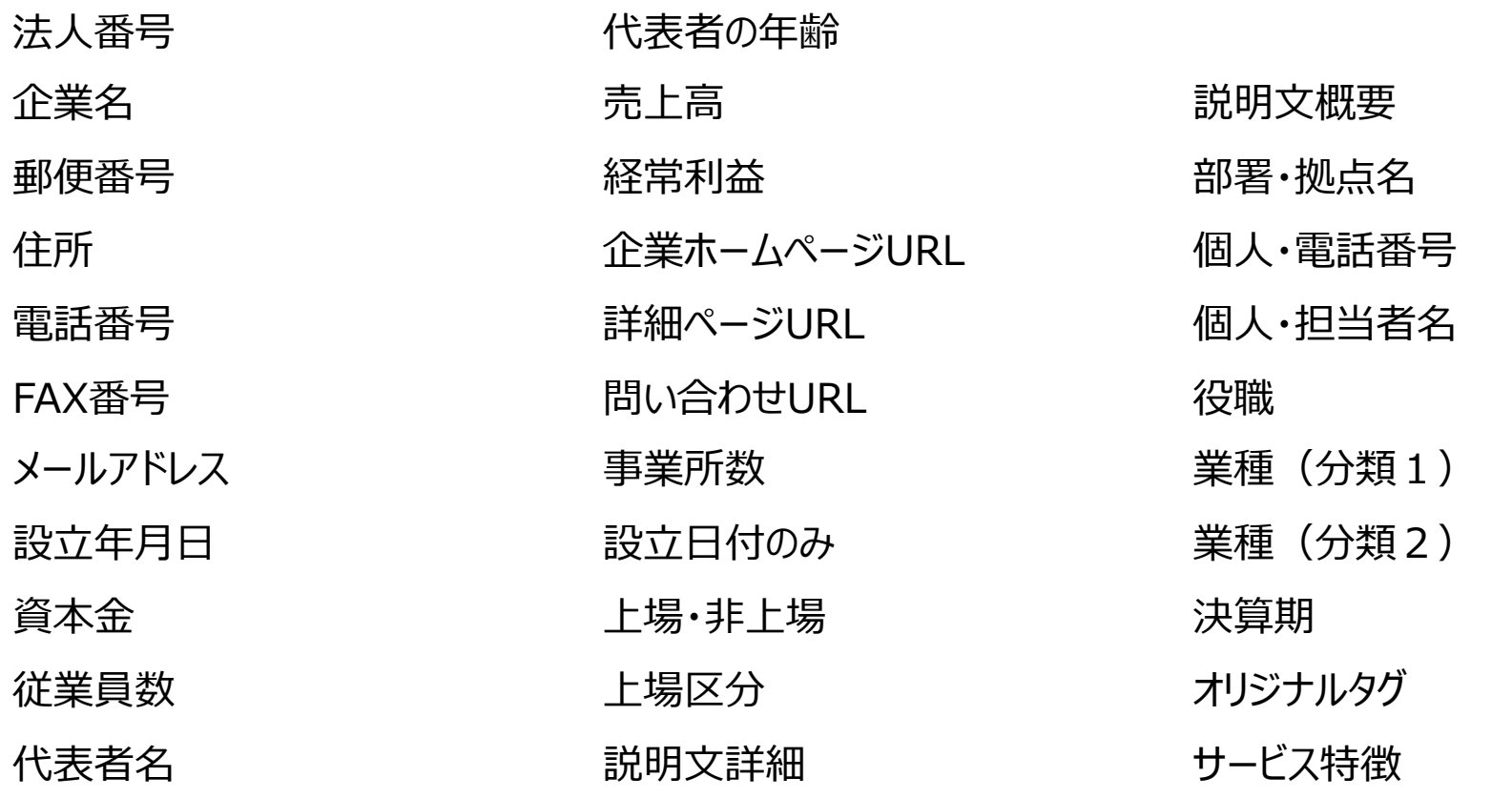

# 名寄せには、「法人番号」、「企業名」、「電話番号」、「企業名+住所」、「企業名+電話番号」のうち、 いずれかの情報が必要です。

※法人番号が最も名寄せできる件数が多いです。 インター・インス インター・インター インター・カー インター・カー インター・カー インター・カー インター・カー インター・カー インター・インター インター・インター インター・インター インター・インター インター・インター インター・インター インター・インター インター・インター インター・インター インター・インター インター・インター インター・インター インター・インター

### **【名寄せロジック 】**

### **下記の順で名寄せを⾏います。**

- 1. 法人番号
- 2. 企業名 + 住所
- 3. 企業名 + 電話番号
- 4. 電話番号
- 5. 企業HPドメイン
- 6. 企業名 + 住所前⽅10⽂字
- 7. 企業名
- 8. 企業名 (中黒なし)
- 9. 企業名 (中黒、法人格なし)

※「企業名」について

- ・全角、半角関係なく検索します。
- ・英数カナは全⾓に変換してから検索します。
- ・全角・半角スペースを削除してから検索します。
- ・環境依存文字以外の(株)などは置き換えて名寄せします。

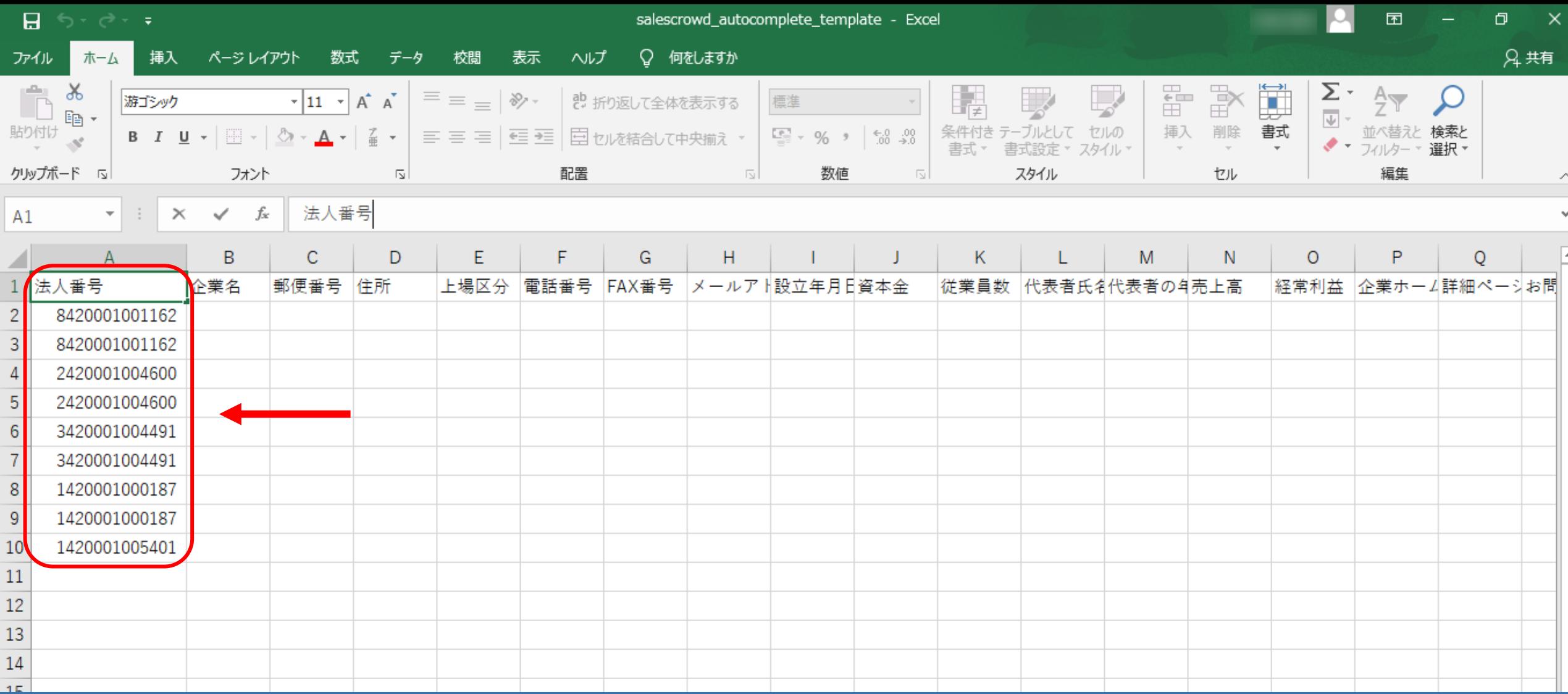

例えば、法人番号だけ入力·編集してCSVファイルを作成します。

※法⼈番号のような桁数の多い数字はExcelの仕様で変換されてしまうことがあります。 セル幅を広げて表⽰形式を「数値」に変更するなどご⾃⾝で変換をお願い致します。 <sup>6</sup>

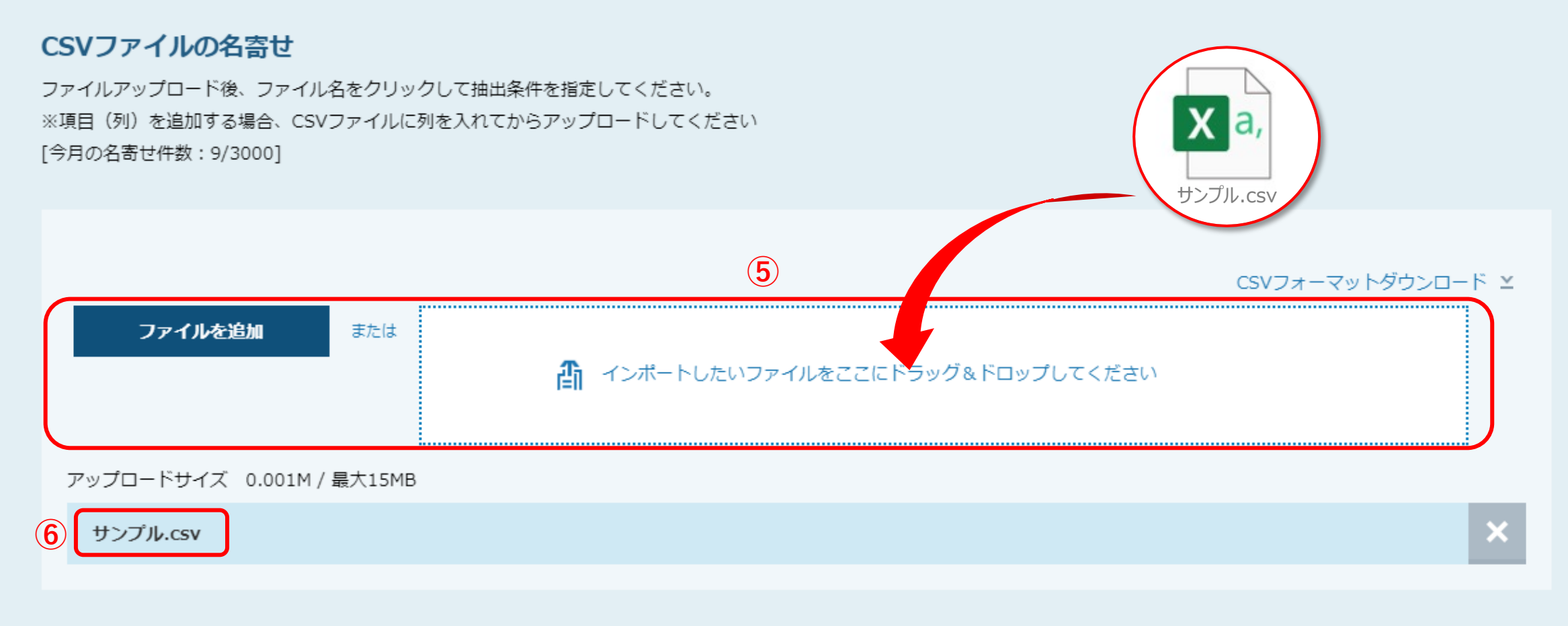

■CSVファイルの先頭5行のみを表示しています。

⑤作成したCSVファイルを、「ファイルを追加」または枠内にドラッグ&ドロップして追加します。

⑥アップロードされたファイル名が表示されます。

■CSVファイルの先頭5行のみを表示しています。

■データ開始位置は、実際にCSVファイル内のデータが開始される行を選択してください。(※デフォルトは先頭から2番目が選択されています)

■「出力しない」となっている箇所は、名寄せを行いたい項目名を選択してください。(※「出力しない」のままの場合は名寄せされません)

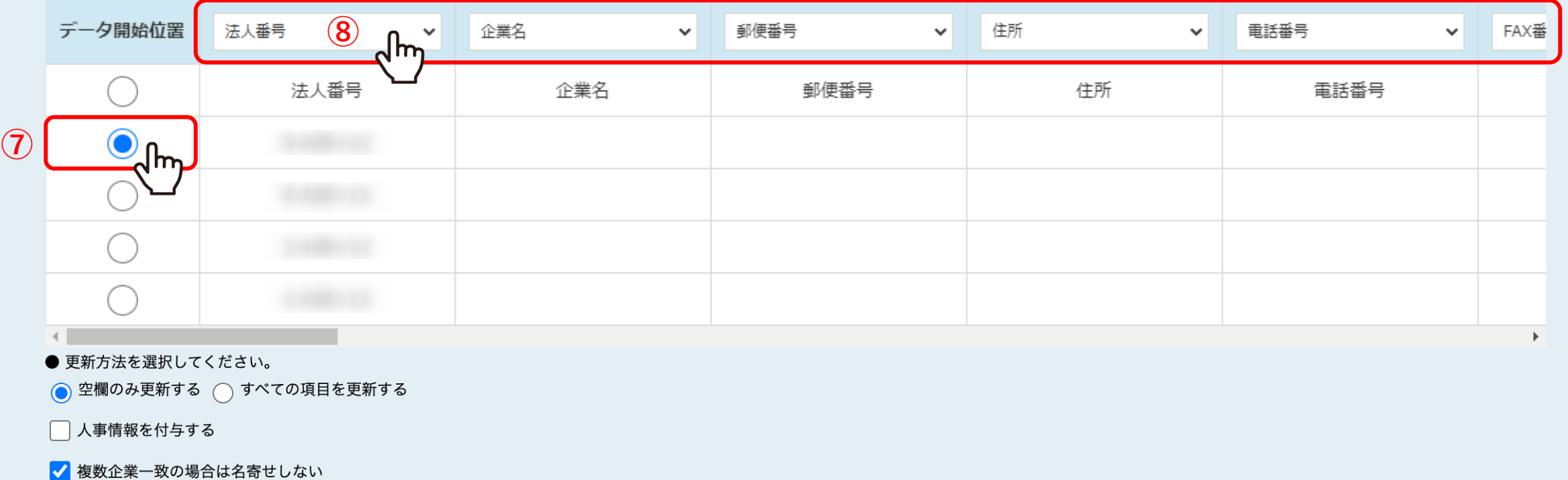

電話番号で住所(都道府県)を補完する

● ダウンロードしたい部署カテゴリーにチェックを入れてください。

経営企画

 $\bigcap$   $\bot$ 

営業企画・マーケティング

 $\Box$   $\sqrt{2}$ 

アップロードされたファイル名の下に、ファイルの内容が表示されます。

⑦データ開始位置を指定し、⑧名寄せをしたい項⽬を選択します。 ※項目名が完全一致した場合は自動で反映されます。

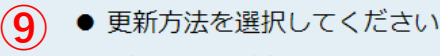

● 空欄のみ更新する 〇 すべての項目を更新する

- **⑩** □ 人事情報を付与する
- **⑪** √ 複数企業一致の場合は名寄せしない
- **⑫**□ 電話番号で住所(都道府県)を補完する
	- ダウンロードしたい部署力テゴリーにチェックを入れてください。

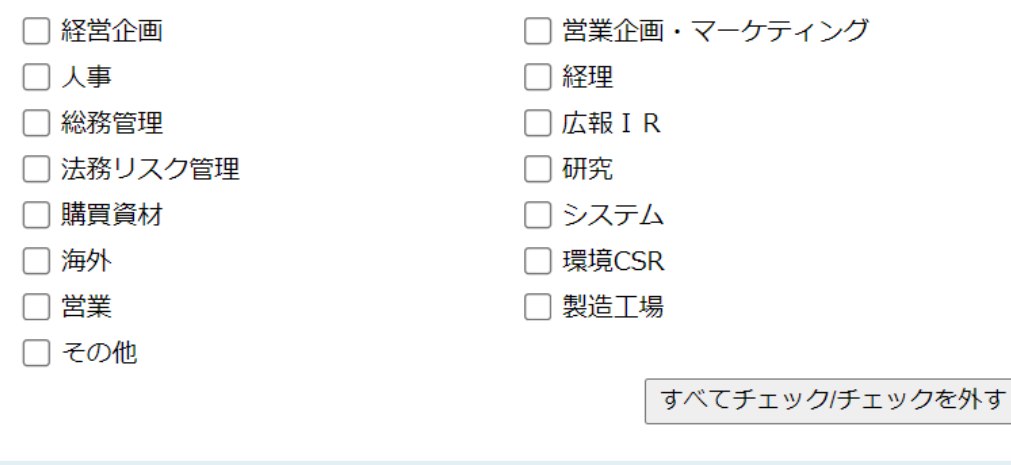

CSVダウンロード

⑨更新方法を選択します。

⑩⼈事情報(個⼈・担当者名、役職、上場区分)を付与する場合はチェックを⼊れます。 ⑪CSVファイルに企業名のみ情報がある場合、複数企業が該当したとき、名寄せしない場合はチェックを⼊れます。 ①電話番号で住所(都道府県)を補完する場合はチェックを入れます。 9

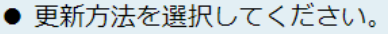

● 空欄のみ更新する 〇 すべての項目を更新する

□人事情報を付与する

√ 複数企業一致の場合は名寄せしない

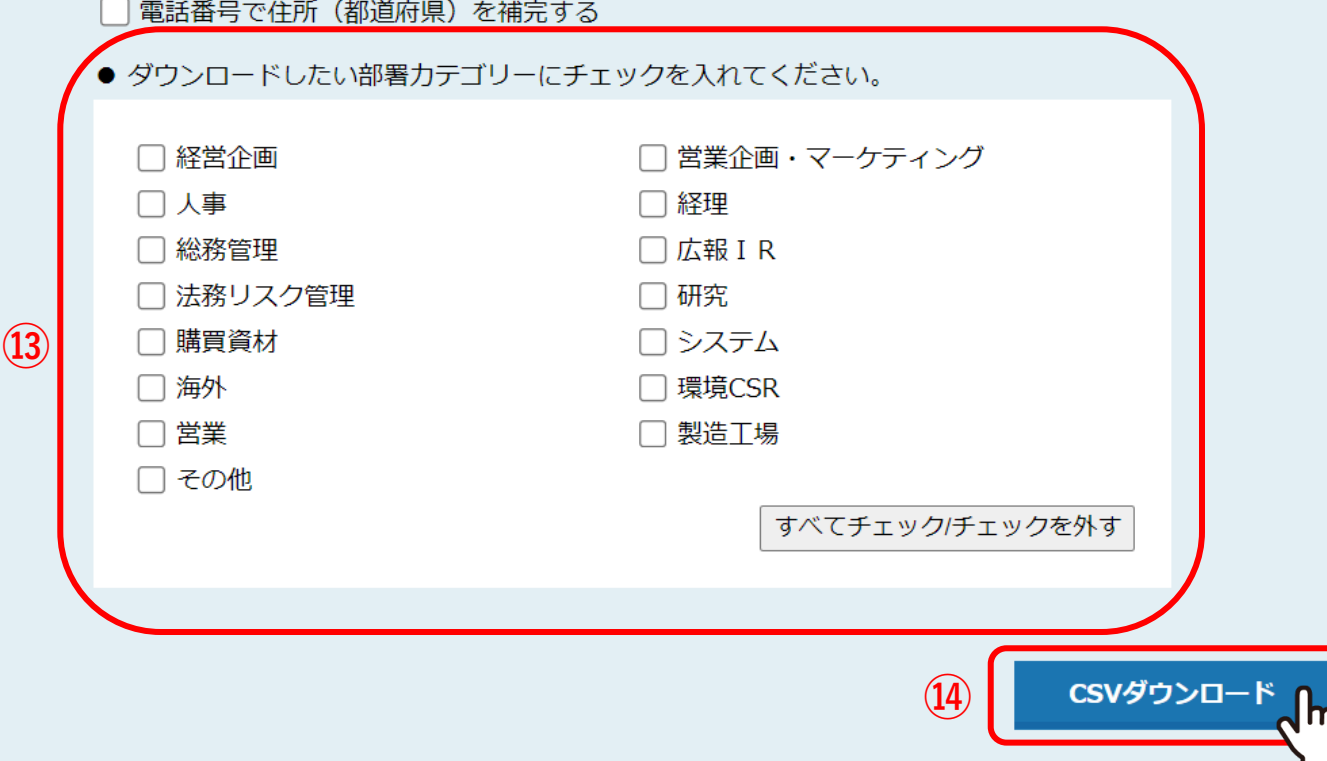

13ダウンロードしたい部署カテゴリーにチェックを入れます。 ※「すべてチェック/チェックを外す」をクリックして一括操作ができます。

 $\textcircled{4} \text{TCSV}$